# XR-Clinic Desktop manual

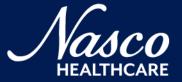

# Contents

| System set             | 3  |
|------------------------|----|
| Getting started        | 4  |
| Home screen            | 5  |
| Outpatient appointment | 8  |
| Clinical data analysis | 13 |
| Evaluation             | 19 |

# System set

Wi-Fi router

PC or laptop

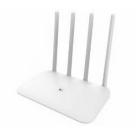

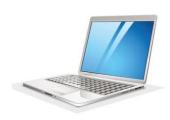

### XR-Clinic Desktop minimal system requirements:

- CPU not less than Intel Core i3 2.3 GHz or similar
- RAM not less than 4 GB
- Video Card NVIDIA GeForce GT 540M or similar
- Free disk space not less than 3 GB
- Ethernet connector (or WiFi adapter)
- Monitor not less than 1280x720 resolution
- Keyboard
- Computer mouse
- Windows 10 or 11 operating system

# Getting started

- Download the archive by the link and extract the XR-Clinic folder to your PC: <u>https://download.mvredtech.com/XR-Clinic.zip</u>
  - Launch the XR-Clinic application with double click on XR-Clinic.exe file
    - Enter your Profile Key
    - Enter your e-mail and password to log in

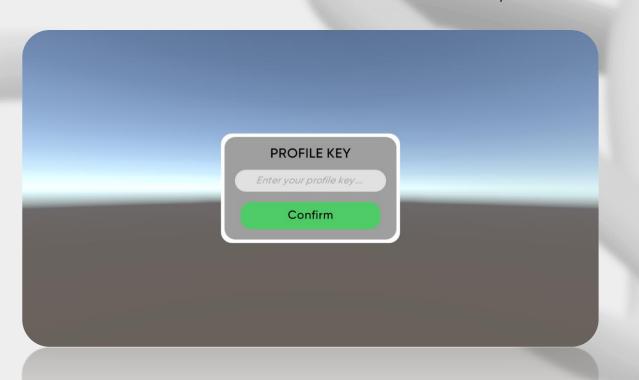

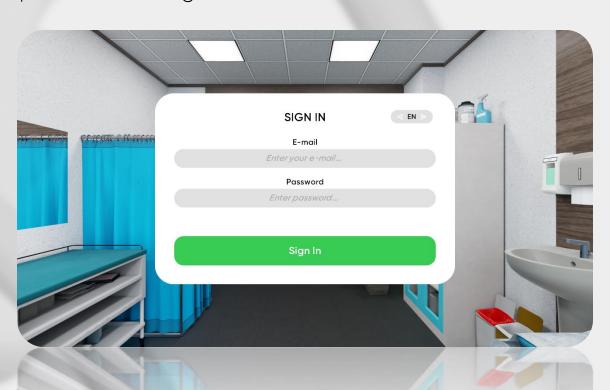

### Home screen

### Settings

- Enter your group number, choose gender and language
- Click the "Cases" button
- You can also start the XR-Clinic Desktop Tutorial

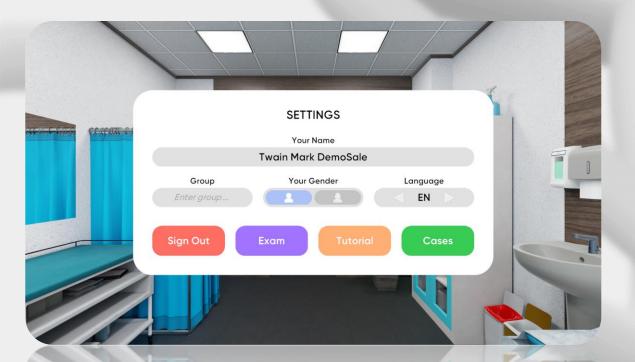

### Exam mode

- Exam can be scheduled in Smart Center
- An exam notification will appear on the home screen
- Click on the button to initiate the exam

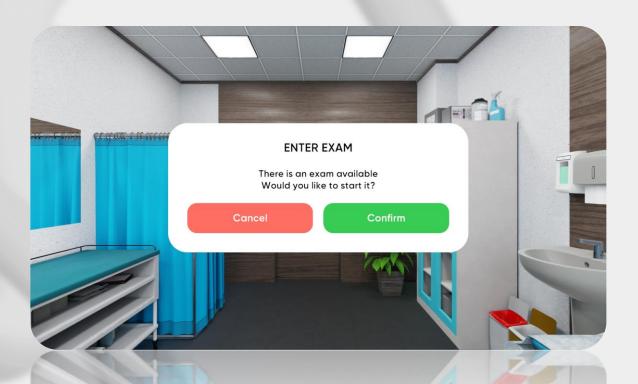

### Home screen

### Case selection

- Case selection menu is divided into categories by clinical disciplines
- Choose one of them to overview the case list by the certain discipline
  - Choose the specific case from the category

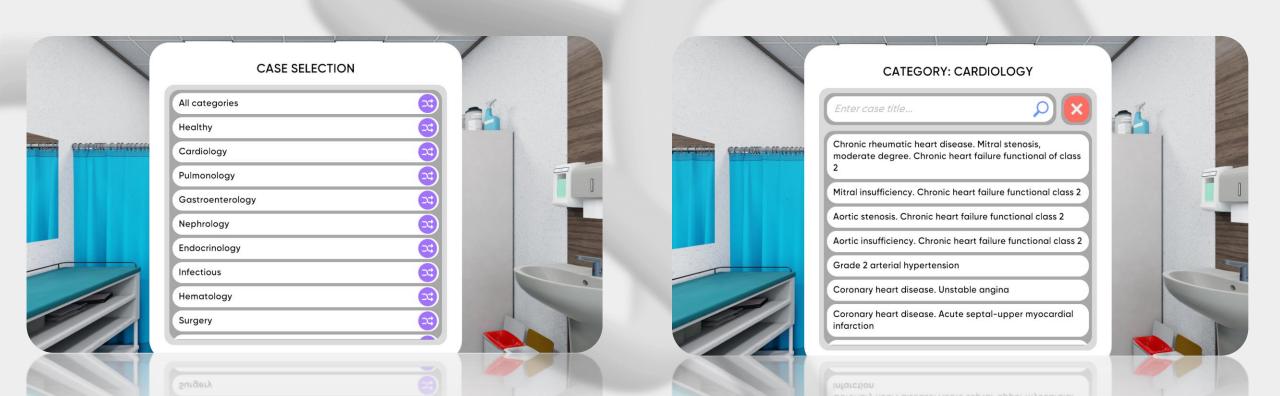

### Home screen

### Case selection

- The case menu consists patient's info and the diagnosis
- Click "Start" to begin
- You can also start certain case Tutorial

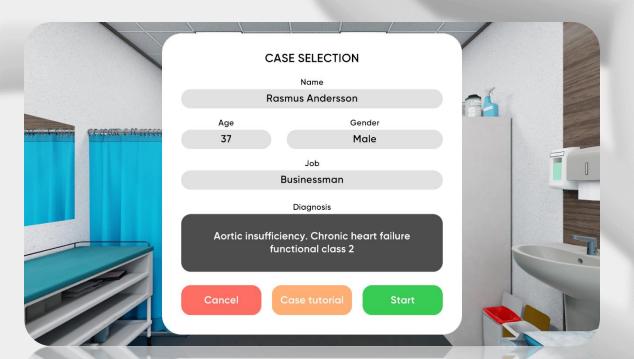

### Start of the appointment

- Use your mouse to operate inside the simulation
- Click on the faucet icon to do hygiene
- Click on the "Invite a patient" button to start

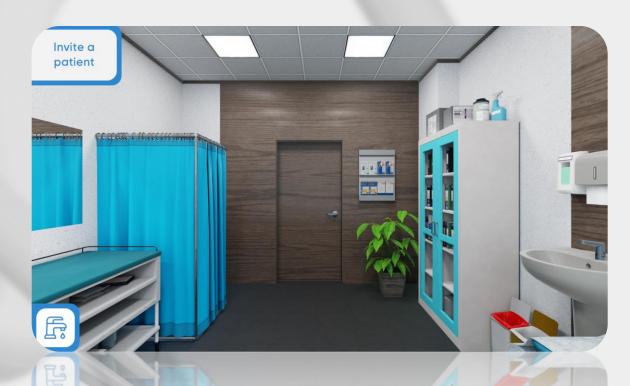

### Dialog

- Select questions to collect information
- Save responses in certain categories: complaints, anamnesis of disease, anamnesis of life, epidemical anamnesis
  - You can skip the response if needed

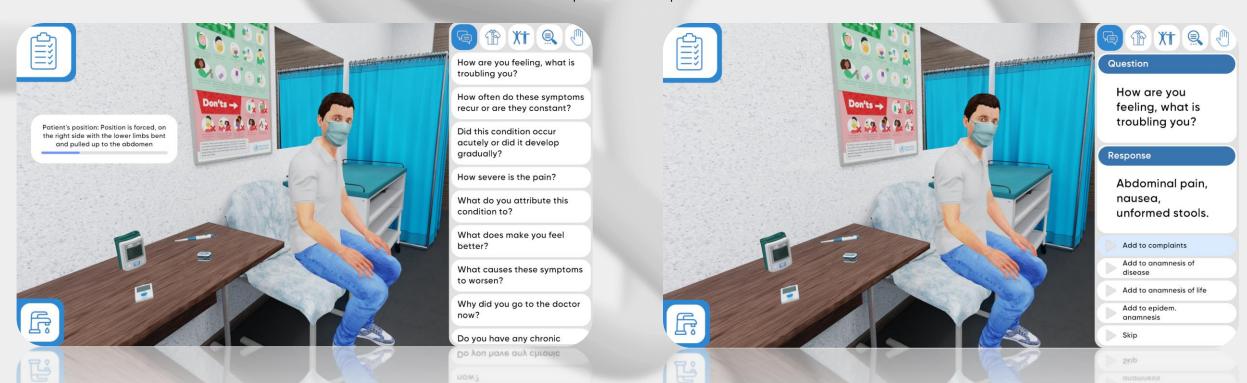

### Clothing

- It is necessary to undress the patient before physical examination
- Choose the suitable option in the clothing menu

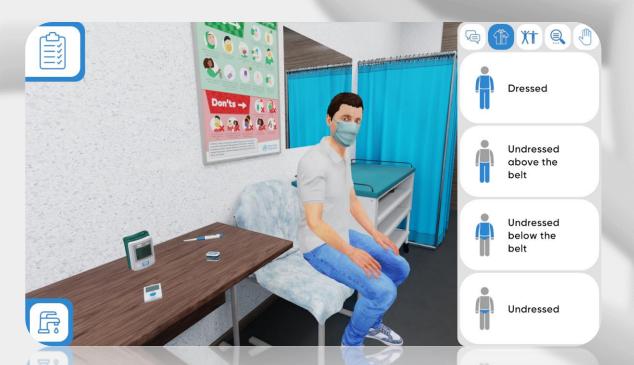

### Body position

- Physical examination can be performed in different body positions
- Choose appropriate position for examination
- Oral examination is also available

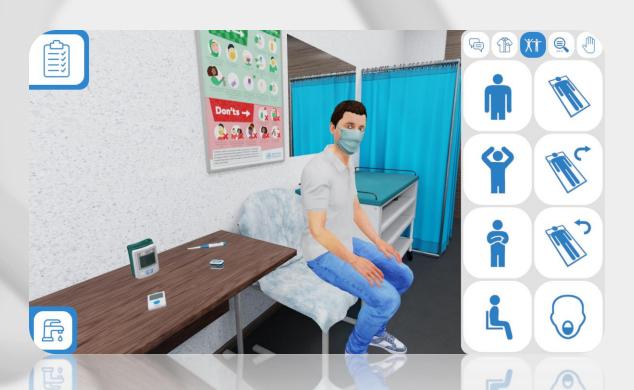

### Assessments

- Choose as many additional examinations to prescribe from the list as needed
- Click the "Send" button

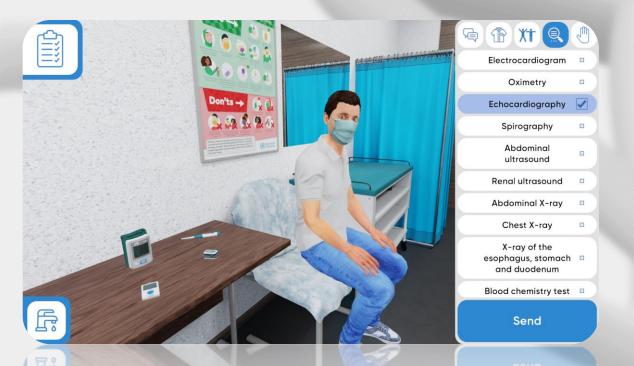

### Actions

- Click the "hand" icon to start physical examination
- Choose the type of examination

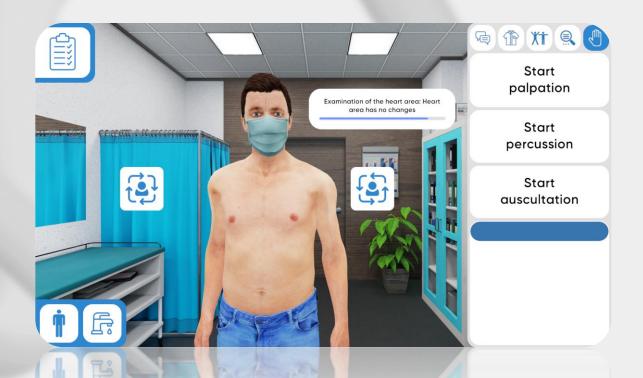

### Physical examination

- Three types of physical examination are available
- Click on the certain area to perform the examination
- Move around the patient and change body positions

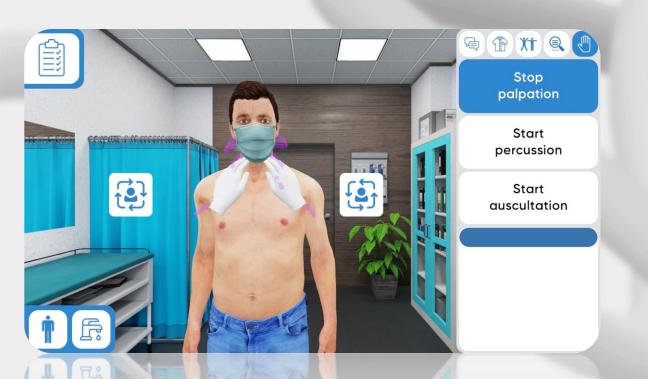

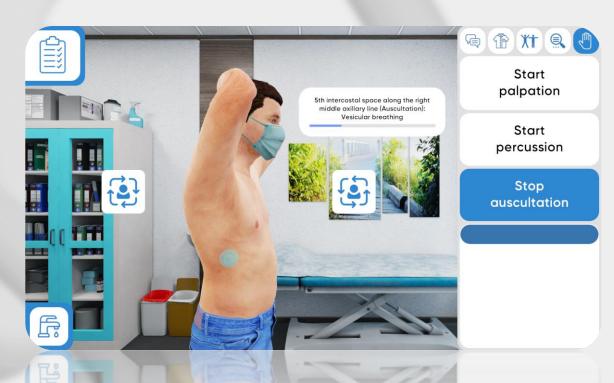

### Medical tools

- Use medical tools only in the sitting position
- Click on the certain tool to perform the measurement

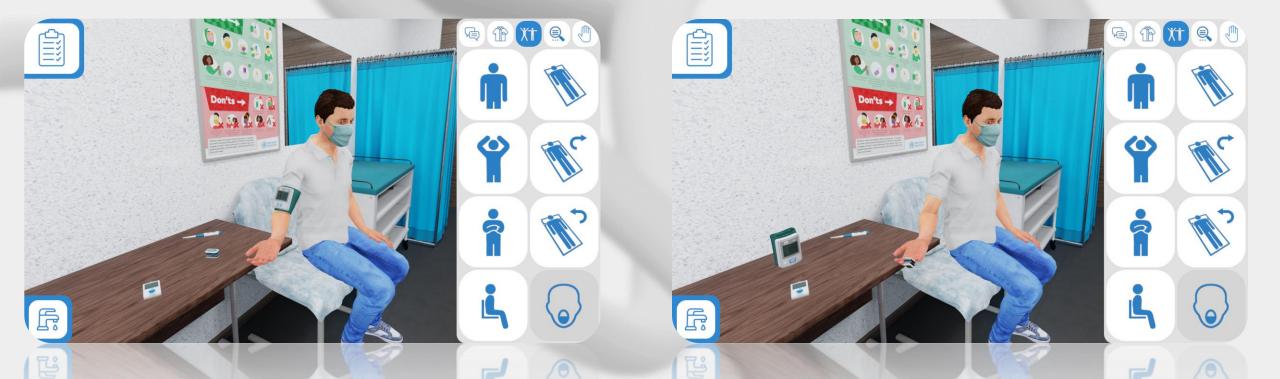

### History of disease

- Click on the "list" icon in a left top corner of the screen
- History of disease stores results of every examination
- Passport contains basic information about the patient

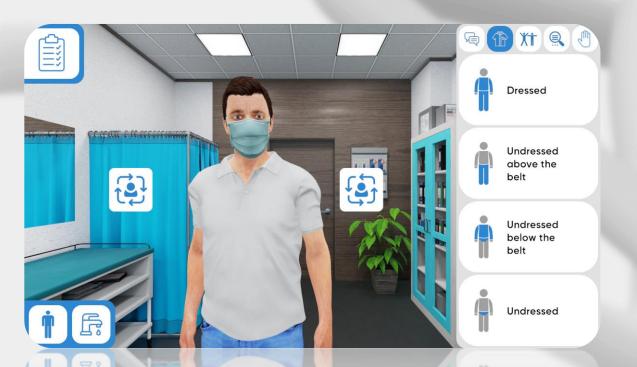

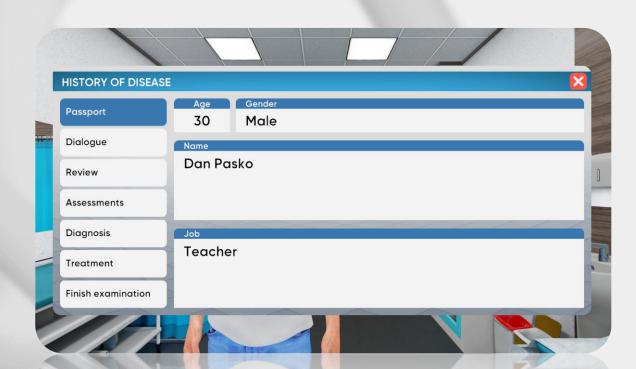

History of disease. Dialog

- Contains every verbal response of the patient
  - Responses are stored in certain categories
- If there's not enough verbal data, you are able to ask more questions

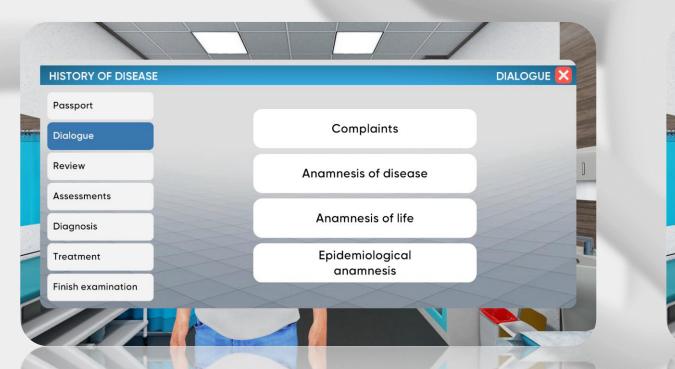

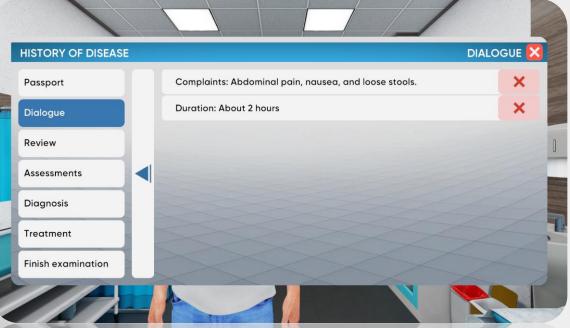

History of disease. Review

- Contains data from physical and visual examinations
  - The data is categorized by organ systems titles.
- If there's not enough data, you are able to perform more examinations

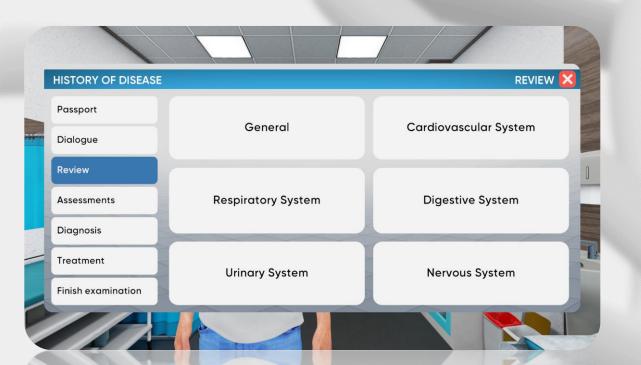

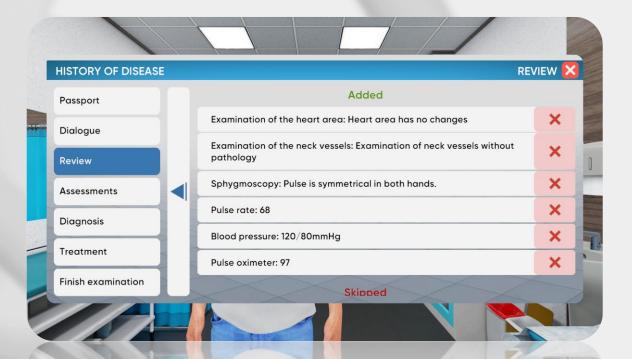

History of disease. Assessments

- Contains data from additional examinations
- Conclusion is provided with pictures and tables.
- If there's not enough data, you are able to perform more assessments

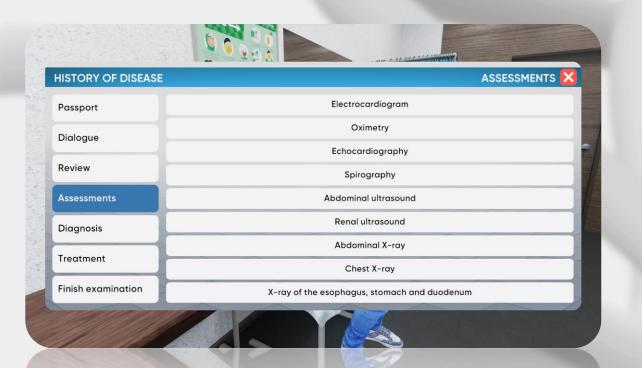

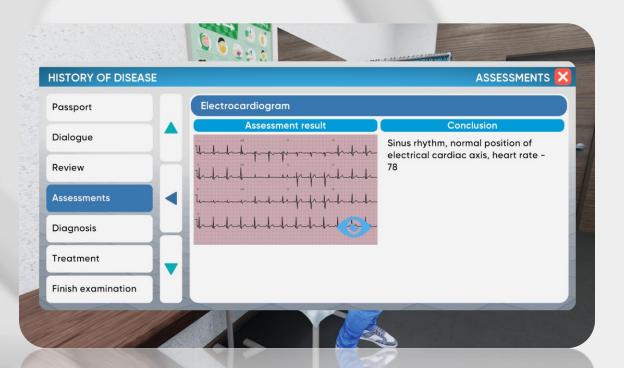

History of disease. Diagnosis

- Finish the examination to move to diagnosis
- You won't be able to perform any more examinations
  - Click on the "plus" icon to add the diagnosis

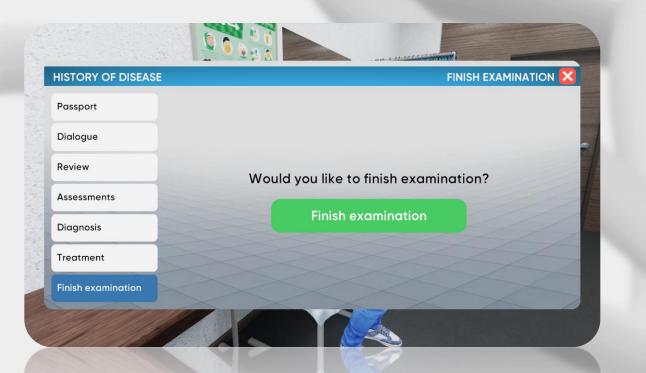

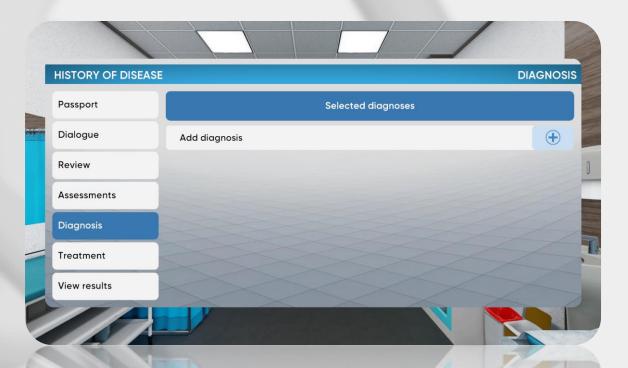

### History of disease. Diagnosis

- Diagnosis catalog has 4 levels with different groups indicated by an alphanumeric code
- Choose the suitable group and specify the diagnosis step by step up to the last level
  - Press "select" to choose the suitable variant on the final level

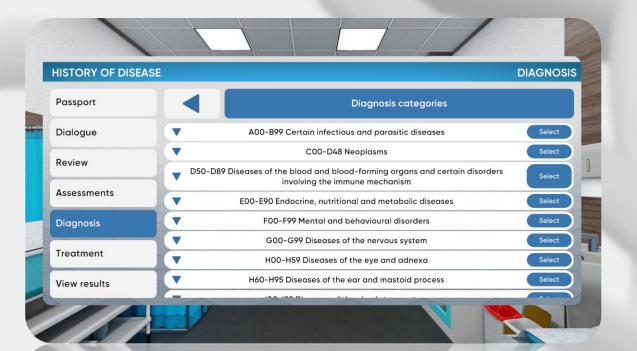

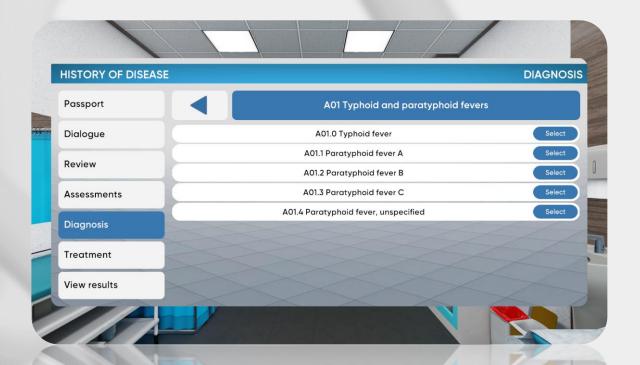

History of disease. Treatment

- Choose the appropriate treatment for the patient
- Medications, Hospitalization and Diet options are available
  - Click on "View results" to finish the simulation.

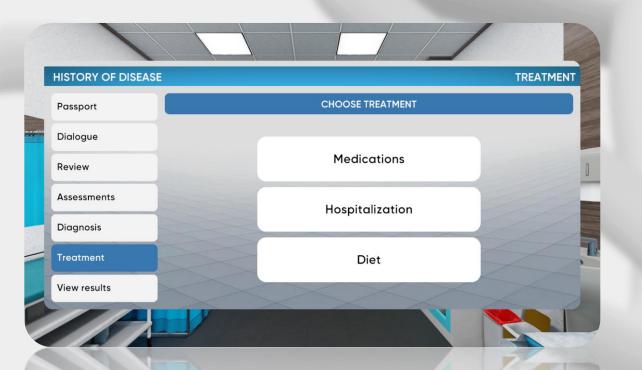

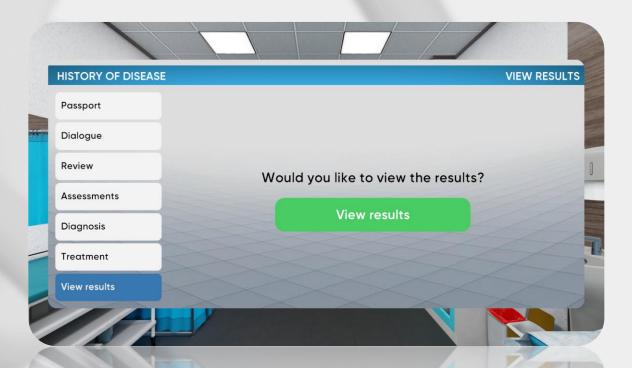

## Evaluation

### Results

- Three types of grades: positive, negative, neutral
  - Excessive and missed actions are negative
- The overall result counts every action evaluation

| Safety      | 50% |
|-------------|-----|
| Dialogue    | 0%  |
| Review      | 0%  |
| Assessments | 0%  |
| Diagnosis   | 0%  |
| Treatment   | 0%  |

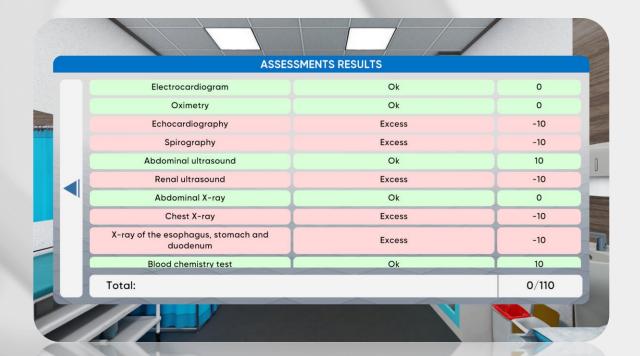

# BEALDY

Technical support service@mvredtech.com

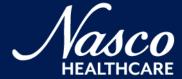